# **Bài 0 TÌM HIỀU PLC**

#### **I. C**ấ**u trúc chung c**ủ**a h**ệ **th**ố**ng** đ**i**ề**u khi**ể**n dùng PLC**

Các bộ điều khiển có thể lập trình được – PLC (Programmable Logic Controller) hiện nay được sử dụng rất rộng rãi trong các hệ thống điều khiển tự động. PLC được nhiều hãng chế tạo, và mỗi hãng có nhiều họ khác nhau, và có nhiều loại trong mỗi họ, chúng khác nhau về tính năng và giá thành, phù hợp với mức độ bài toán đơn giản hay phức tạp. Ngoài ra còn có các bộ ghép nối mở rộng cho phép liên kết nhiều bộ PLC nhỏ (thành mạng PLC) để thực hiện các chức năng phức tạp, hay giao tiếp với máy tính để tạo thành một mạng tích hợp, thực hiện việc theo dõi, kiểm tra, điều khiển một quá trình công nghệ phức tạp hay toàn bộ một phân xưởng sản xuất. Mặc dù vậy, một hệ thống điều khiển dùng bất kỳ loại PLC nào cũng đều có cấu trúc như hình 1.

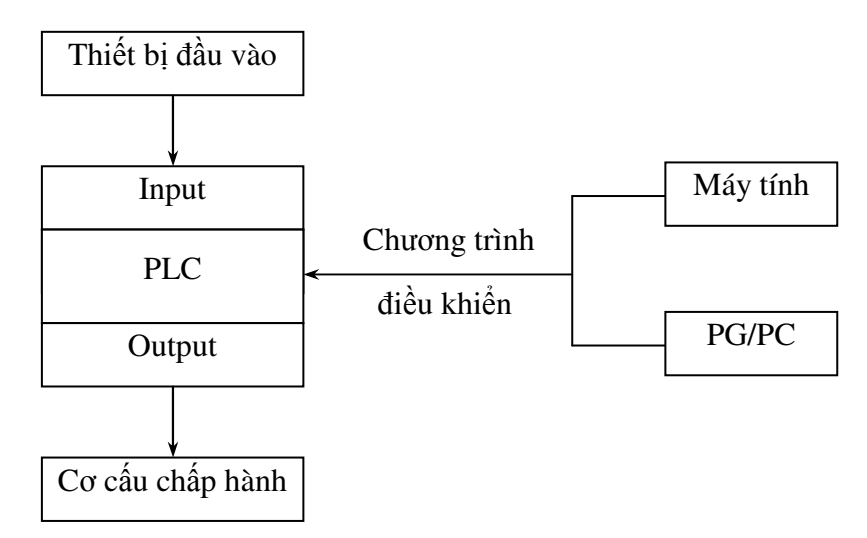

Hình 1 : Cấu trúc chung hệ thống điều khiển dùng PLC.

Trong đó:

– Thiết bị đầu vào: gồm các thiết bị tạo ra tín hiệu điều khiển, thường là nút nhấn, cảm biến …

– Input/Output: các cổng nối phía đầu vào/ra của PLC.

– Cơ cấu chấp hành: gồm các thiết bị được điều khiển, thường là chuông, đèn, cuộn dây contactor, cuộn dây relay trung gian …

– Chương trình điều khiển (CTĐK): là chương trình định ra qui luật thay đổi tín hiệu output phía đầu ra của PLC theo sự thay đổi của tín hiệu input phía đầu vào theo như mong muốn. Các CTĐK được tạo ra bằng cách sử dụng bộ lập trình chuyên dụng cầm tay (hand-held programmer hay PG = programmer) hoặc chạy phần mềm điều khiển trên máy tính PC và được nạp vào PLC thông qua cáp, nối giữa PLC và PC hoặc PG.

Cần chú ý là chương trình để điều khiển hệ thống chạy trên PLC, do đó không cần có máy tính hay bộ lập trình để chạy PLC, chúng chỉ đóng vai trò bộ lập trình hay bộ giám sát hoạt động thông qua việc trao đổi thông tin với PLC.

Trong bài thí nghiệm với PLC S7-200/CPU 212 (của hãng Siemens) sinh viên cần quan tâm tới hai vấn đề sau

• *S*ơ đồ *n*ố*i dây PLC:* thể hiện sơ đồ nối dây thực của các thiết bị phía input và phía output vào PLC S7–200/CPU 212.

• *S*ơ đồ đ*i*ề*u khi*ể*n PLC*: được viết bằng STEP7-MicroWIN là phần mềm dùng cho các PLC thuộc chủng loại S7-200.

### **II. Gi**ớ**i thi**ệ**u PLC S7-200/CPU 212**

Bộ S7-200/CPU 212 có các tính năng sau:

- Số cổng vào/ra (I/O): 8 ngõ vào số/6 ngõ ra số.
- Số tối đa các bộ mở rộng có thể ghép nối: 2 (tương ứng với tối đa 64 ngõ vào số/64 ngõ ra số).
- Tốc độ xử lý lệnh Boolean: 1.2 µs/lệnh.
- Bộ đếm thời gian (timer): 64 bộ.
- Bộ đếm (counter): 64 bộ.
- Ngõ ra :
	- Loại: relay điện từ.

Cấp điện áp ngõ ra: VDC/ VAC

- Dòng tải cực đại: A/cổng
- Kiểu phối ghép: ghép từ Không có bảo vệ ngắn mạch.
- Ngõ vào:

Loại: tải loại 1.

Điện áp vào (ở trạng thái **ON**): 15-30 VDC, 4mA tối thiểu – Định mức: 24 VDC, 7mA.

– Nguồn cung cấp: điện áp từ 20.4 VDC – 28.8 VDC, dòng cung cấp chuẩn phía đầu vào: 60mA.

### **III. S**ơ đồ **n**ố**i dây th**ự**c c**ủ**a S7 – 200, CPU 212**

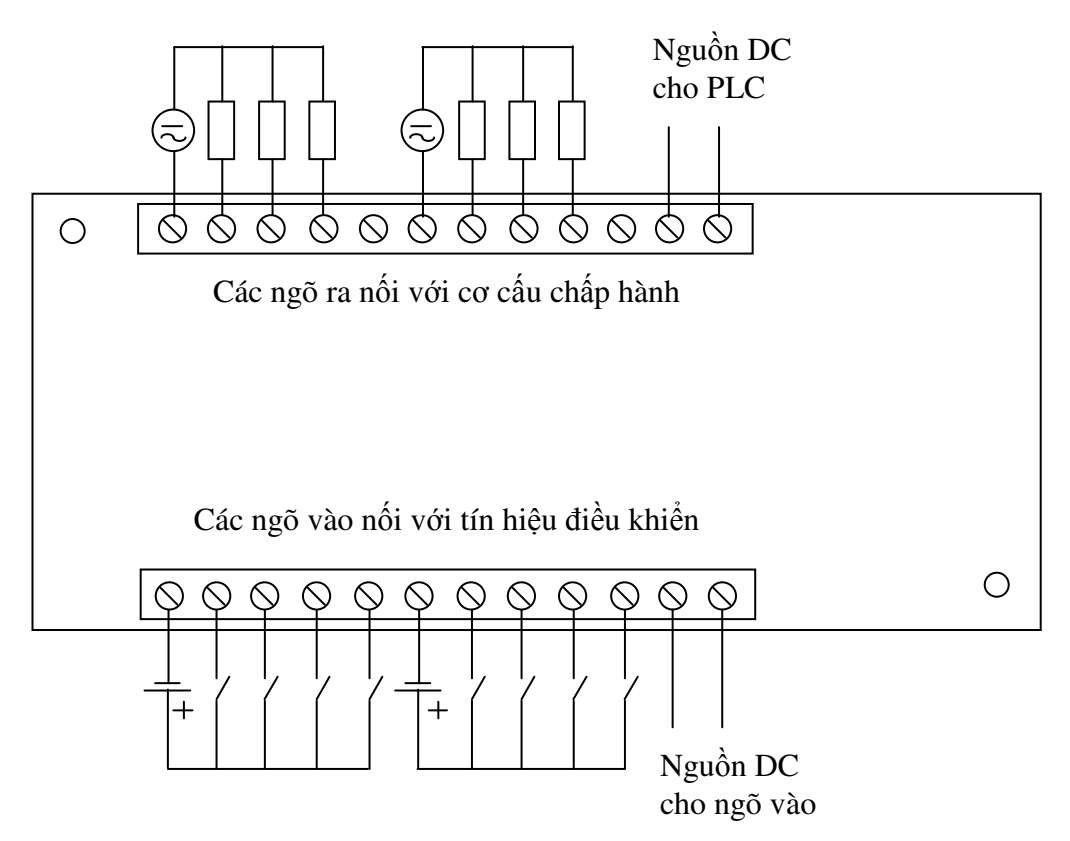

Với cách nối dây như sơ đồ đã thể hiện, khi một công tắc (hay nút nhấn) ở ngõ vào nào đó được tác động, ngõ vào đó sẽ ở trạng thái logic là 1 (trạng thái **ON**). Nếu công tắc bị ngắt (hay không nhấn nút nữa), ngõ vào tương ứng sẽ ở trạng thái logic là 0 (trạng thái **OFF**). Nguyên tắc chung là khi có điện áp trong khoảng quy định trước (15 – 30 VDC) so với điểm chuẩn điện áp (các ngõ vào ký hiệu là COM) đặt vào một ngõ vào nào đó thì ngõ vào đó ở trạng thái 1, nếu không có điện áp đủ lớn so với điểm chuẩn điện áp đặt vào ngõ vào thì ngõ vào đó ở trạng thái 0.

### **IV. Gi**ớ**i thi**ệ**u v**ề **l**ậ**p trình PLC**

- 1. *D*ạ*ng l*ậ*p trình*: STEP7 MicroWIN hỗ trợ hai dạng lập trình sau :
	- a. Dạng STL (Statement List): danh sách các câu lệnh.
	- b. Dạng LADDER (hình thang): dạng ngôn ngữ đồ hoạ sử dụng các ký hiệu tương tự như các sơ đồ mạch điện.

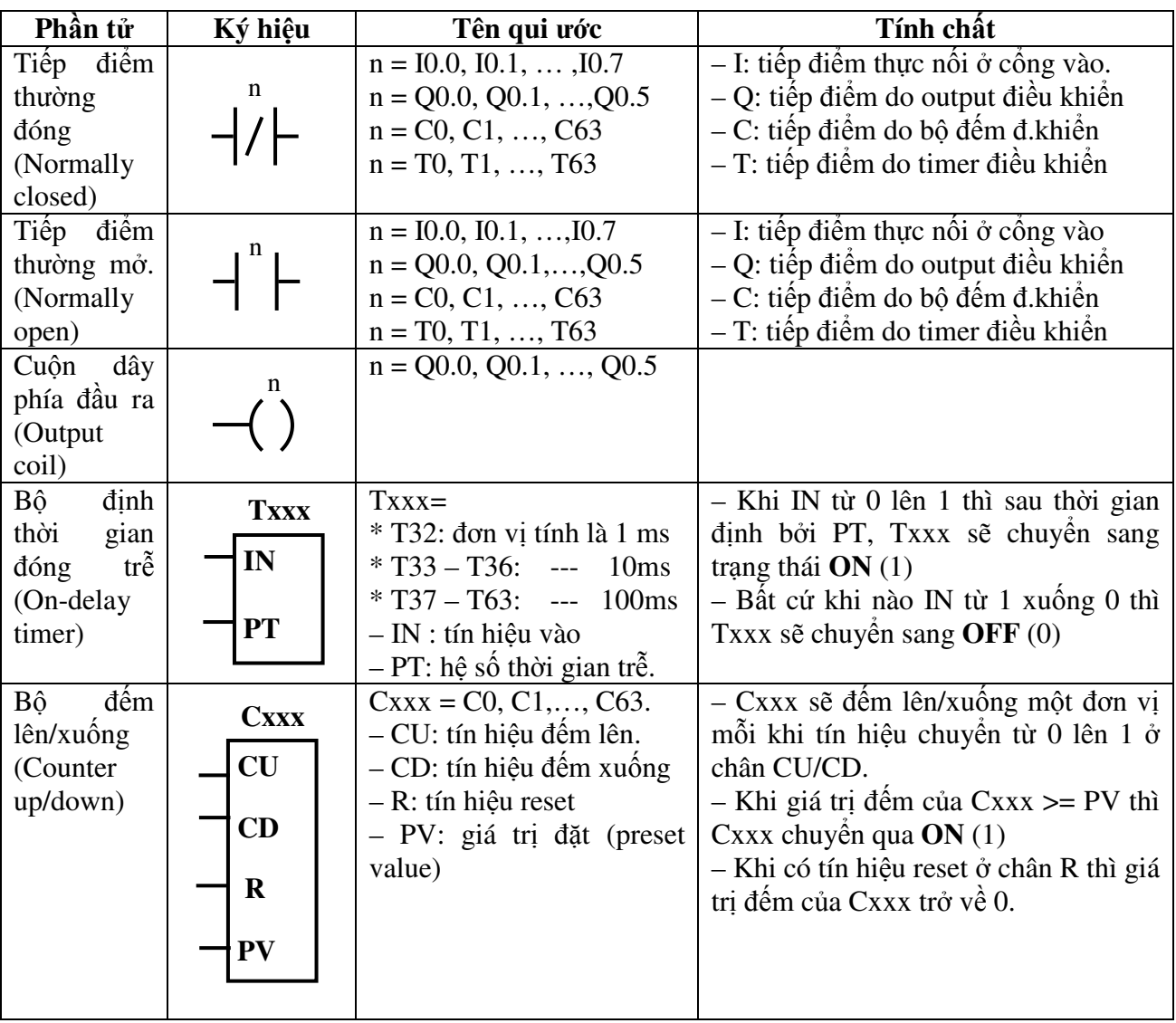

2. *Các ph*ầ*n t*ử *c*ơ *b*ả*n c*ủ*a d*ạ*ng LADDER dùng trong thí nghi*ệ*m*:

# *3.* Đ*i*ề*u khi*ể*n logic v*ớ*i PLC:*

PLC chỉ có thể hiểu được tín hiệu dưới dạng binary, 0 và 1.

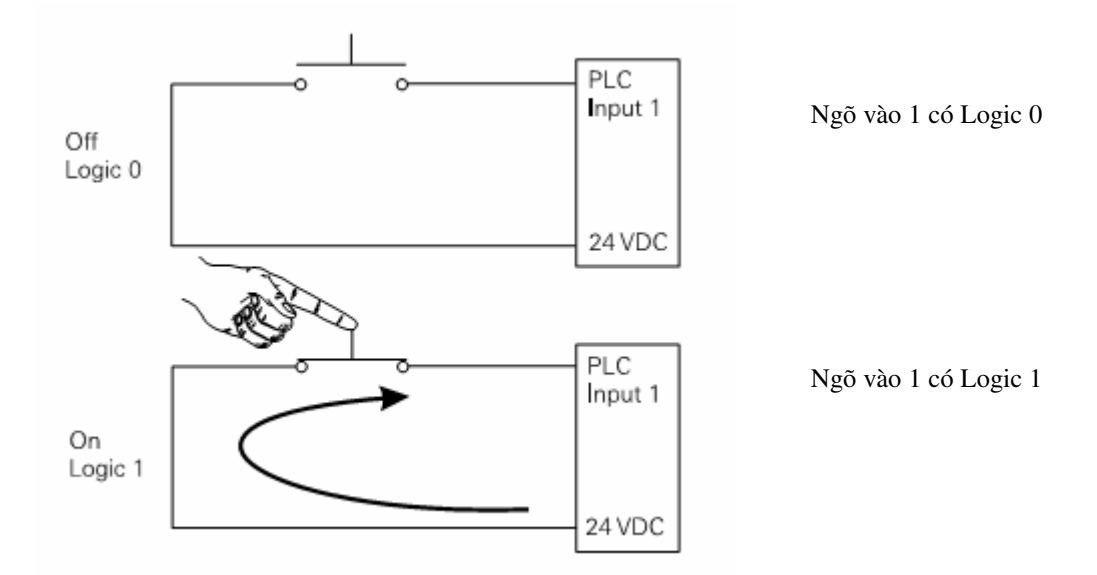

Một hệ thống điều khiển đơn giản bằng PLC được minh họa như hình sau:

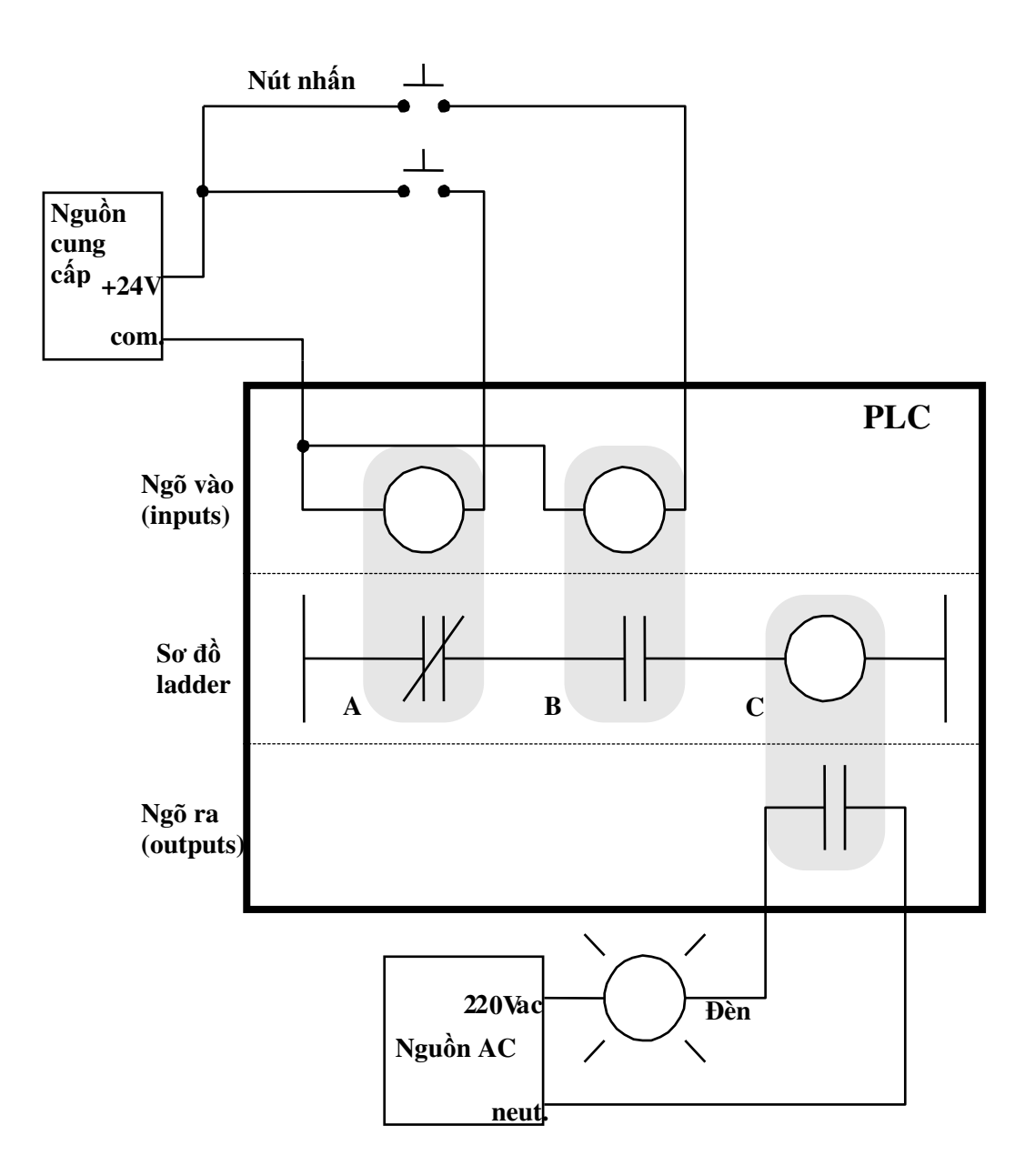

Chu kì quét của PLC bao gồm quá trình: đọc trạng thái các ngõ vào, thực thi chương trình, các yêu cầu kiểm tra và truyền thông, và cập nhật trạng thái các ngõ ra. Chu trình được lặp lại liên tục, và thời gian thực hiện sẽ phụ thuộc vào kích cỡ của chương trình, số ngõ vào/ra, và số lượng yêu cầu giao tiếp.

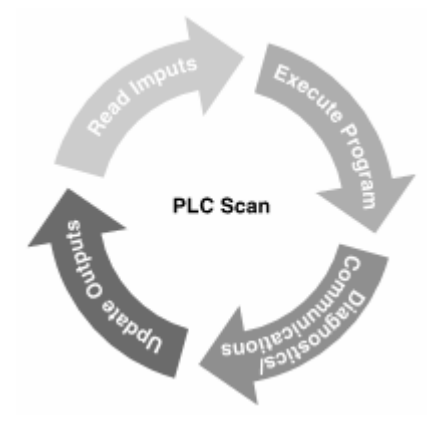

### *4. L*ậ*p trình cho PLC:*

### **a/ Ngõ vào/ngõ ra s**ố**:**

Phần này được minh họa bằng một ví dụ đơn giản: Điều khiển tắt mở đèn bằng một công tắc.

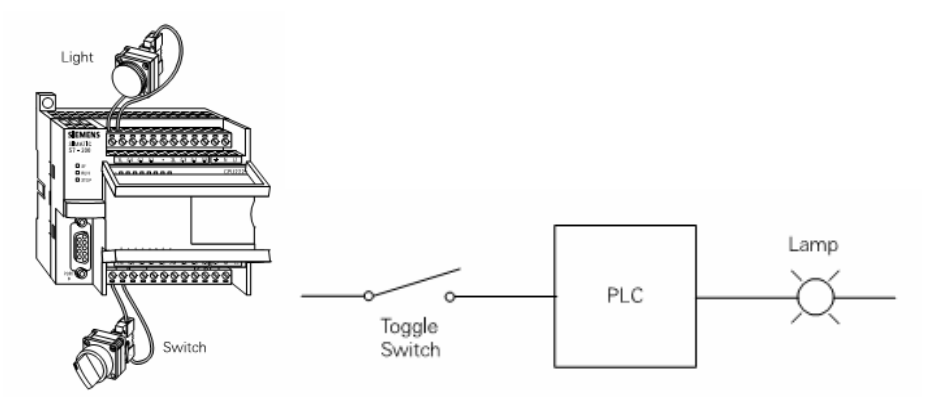

Giải thích hoạt động của chương trình: Khi công tắc mở, CPU nhận được logic 0 từ ngõ vào I0.0, ngõ ra Q0.0 nhận được trạng thái logic 0 và đèn sẽ tắt.

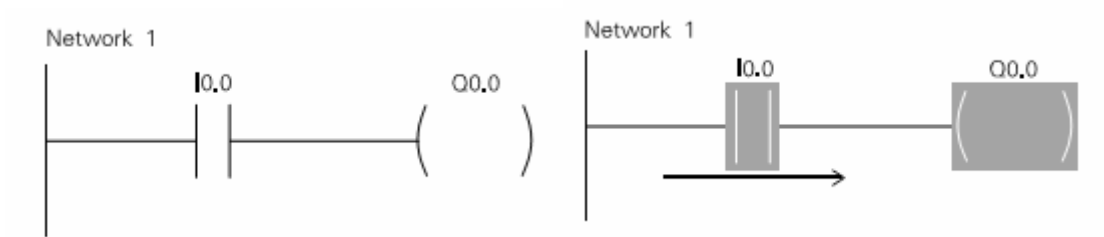

Khi đóng công tắc, CPU nhận được logic 1 từ ngõ vào I0.0, ngõ ra Q0.0 lúc này sẽ có logic 1 và đèn sẽ sáng.

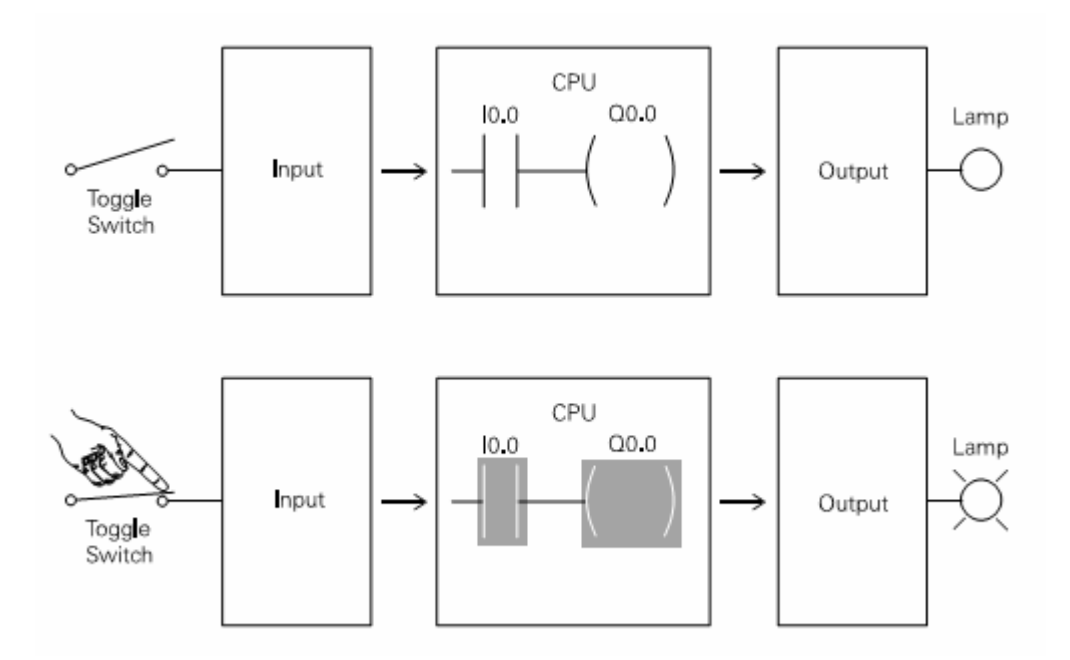

#### **b/ Timer:**

Công tắc thường mở (NO) S1 được dùng với một timer (TR1). Khi S1 được đóng, TR1 bắt đầu đếm thời gian. Sau 5s, TR1 sẽ làm đóng tiếp điểm thường mở TR1, làm đèn PL1 sáng.

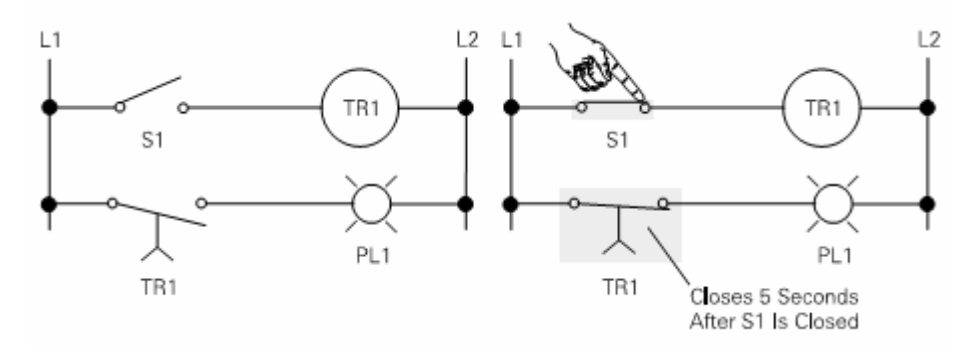

Timer On-Delay (TON) được dùng trong ví dụ này

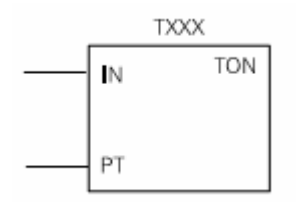

TON khởi động khi nhận logic 1 ở ngõ vào IN. Sau thời gian được đặt trước ở ngõ vào PT, timer bit (T-bit) sẽ có logic 1.

Nối dây và sơ đồ logic trong ví dụ này

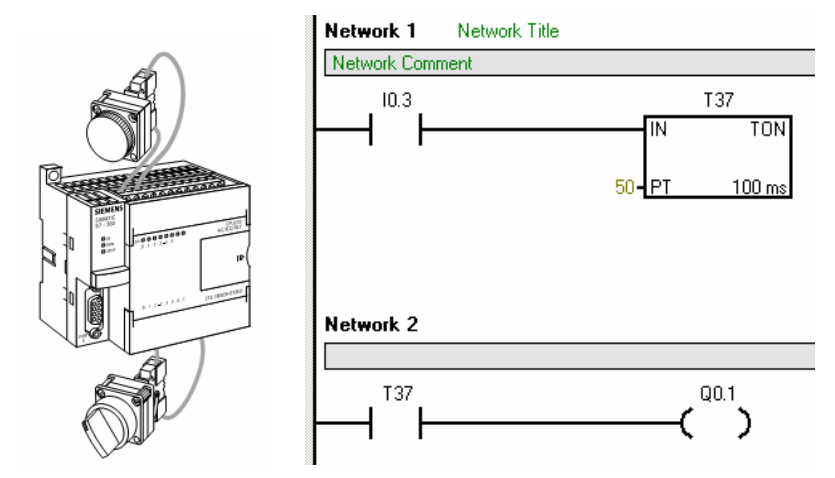

Khi đóng công tắc, ngõ vào I0.3 có logic 1 cho phép timer T37 chạy. T37 có độ phân giải thời gian là 100 ms. PT có giá trị 50 (50x100 ms = 5s). Đèn sẽ được bật sau 5s khi công tắc đóng. Nếu công tắc mở ra trước khi được 5s rồi đóng trở lại, timer sẽ được reset đếm thời gian lại từ 0. Trong trường hợp sử dụng timer loại Retentive On-Delay (TONR) thì timer sẽ không bị reset khi ngõ vào IN bị ngắt.

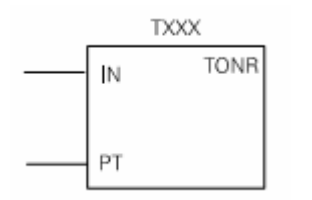

#### **c/ B**ộ đế**m:**

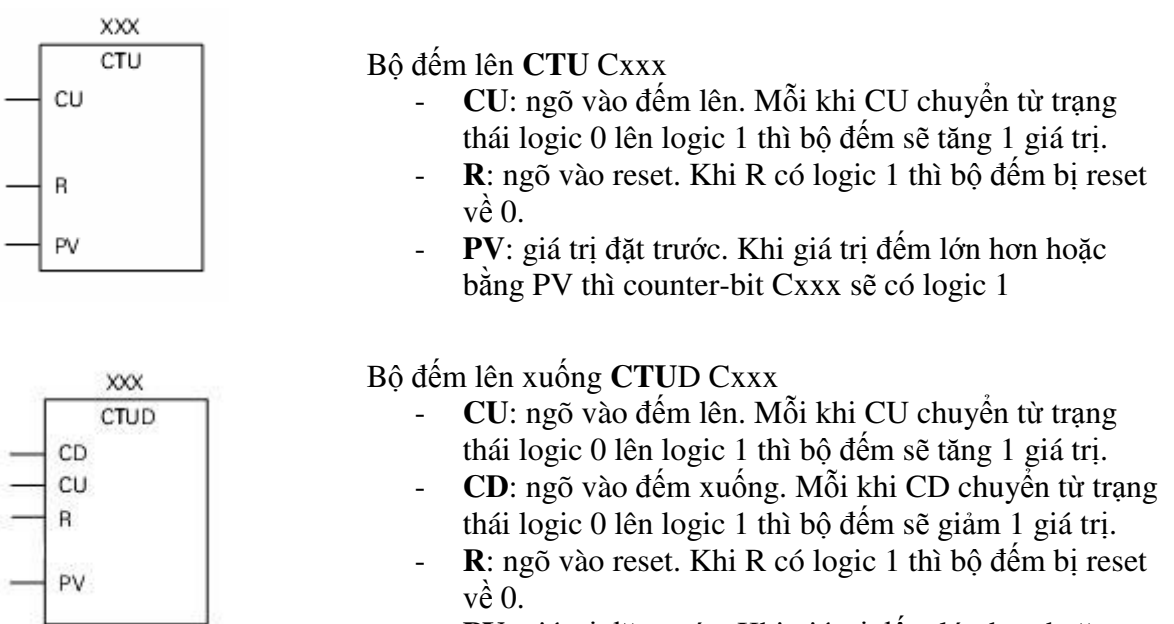

- **PV**: giá trị đặt trước. Khi giá trị đếm lớn hơn hoặc

*Ví d*ụ *minh h*ọ*a*: Đếm số lượng xe đi vào bãi. Mỗi khi có xe đi vào, bộ đếm tăng 1 giá trị, khi có xe đi ra thì bộ đếm sẽ giảm xuống. Khi số lượng xe đã đầy, đèn cảnh báo ở lối vào sẽ sáng.

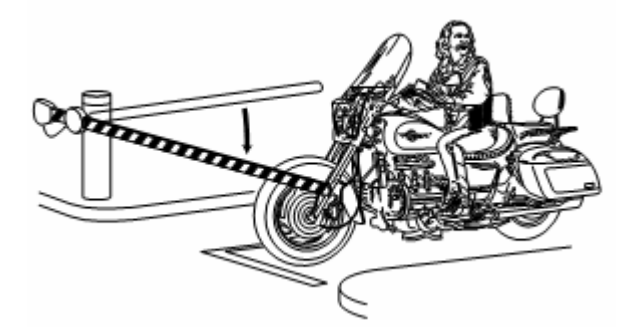

Bộ đếm lên xuống C48 được dùng trong ví dụ này, công tắc hành trình ở lối vào được nối với ngõ vào I0.0, ở lối ra được nối với I0.1. Công tắc reset được nối với I0.2. Bãi xe có 150 chỗ (PV = 150). Đầu ra của bộ đếm được nối với ngõ ra Q0.1 (được nối với đèn báo đầy). Khi có xe đi vào, I0.0 chuyển từ logic 0 sang logic 1, bộ đếm tăng lên 1. Khi có xe đi ra, I0.1 chuyển từ logic 0 sang 1, bộ đếm giảm 1. Khi bộ đếm đạt tới giá trị 150 thì ngõ ra Q0.1 chuyển từ logic 0 lên logic 1. Đèn báo đầy sáng. Khi có xe đi ra, giá trị đếm giảm xuống 149, đèn báo tắt.

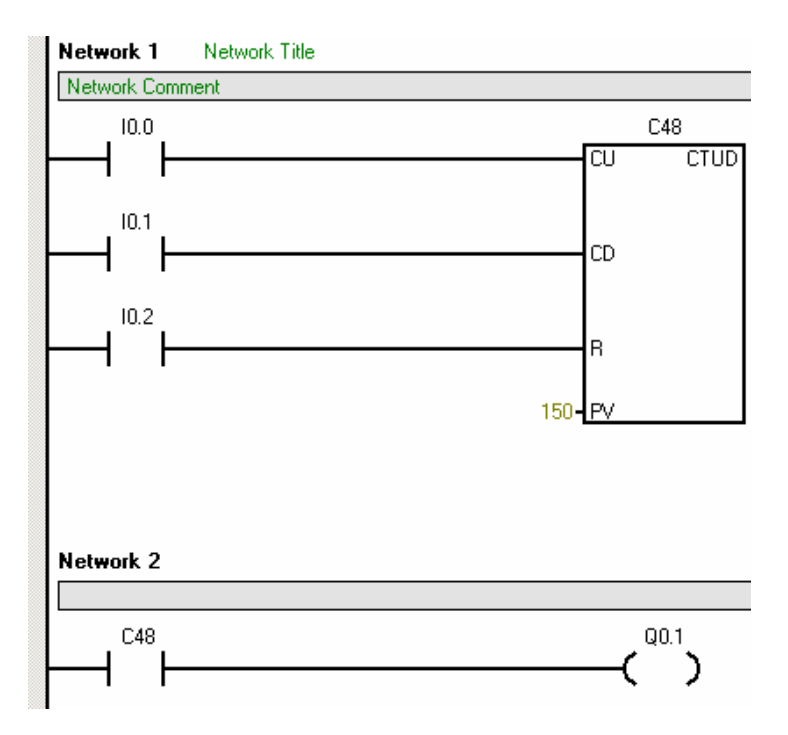

### **V. H**ướ**ng d**ẫ**n l**ậ**p trình v**ớ**i STEP7- MicroWIN**

Sau đây là trình tự tổng quát cần thực hiện để khởi tạo, kiểm tra và giám sát một project. Một project gồm chương trình điều khiển dùng để nạp vào PLC, các ghi chú cần thiết cho chương trình đó và cấu hình cho loại CPU của PLC.

#### **Trình t**ự

#### **1. Kh**ở**i** độ**ng ch**ươ**ng trình STEP7- MicroWIN trong Windows**

#### **2. Kh**ở**i t**ạ**o ch**ươ**ng trình**

- a. Chọn **New** trong menu **File**
- b. Chọn loại CPU trong menu **PLC** (PLC -- Type)

#### **3. Vi**ế**t/s**ử**a ch**ươ**ng trình**

Dùng mouse (kéo ra hoặc double-click) các ký hiệu cần sử dụng để vẽ sơ đồ LADDER trong cây lệnh bên trái và đặt tên cho các phần tử như ví dụ trong hình vẽ sau:

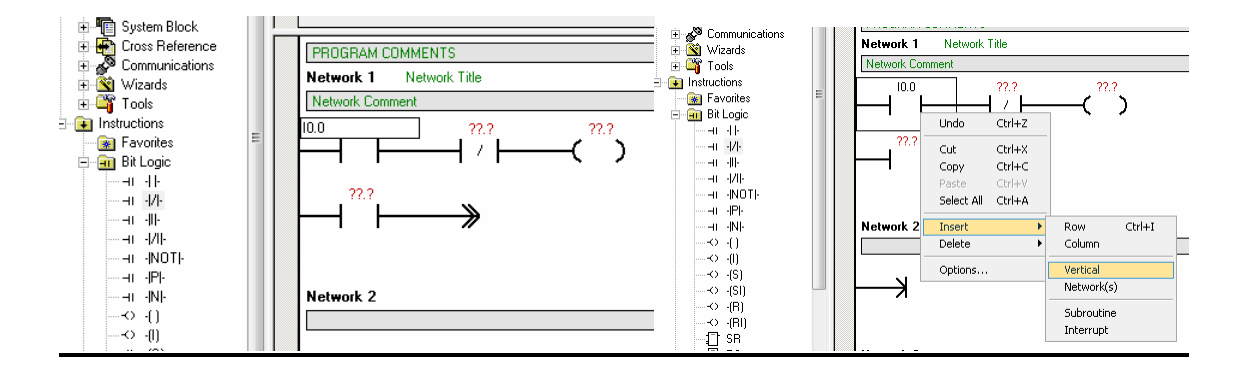

#### **4. Nh**ậ**p tên c**ủ**a các Network**

Nhấn mouse vào hàng chữ NETWORK TITLE để đặt tên cho network.

**5. D**ị**ch l**ệ**nh (compile) và g**ỡ **r**ố**i (debug) ch**ươ**ng trình** 

Vào menu **PLC** để chọn **Compile** như hình vẽ

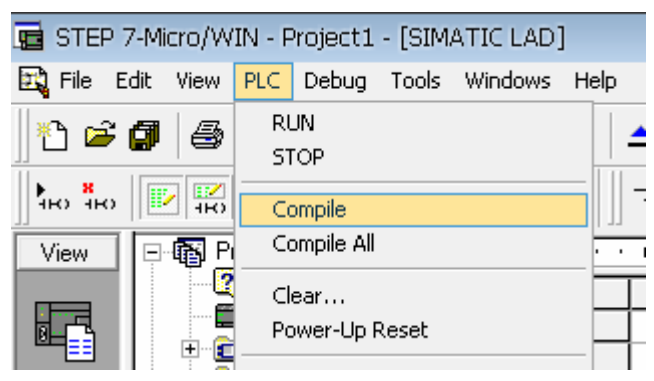

Lúc này chương trình sẽ kiểm tra cú pháp của sơ đồ điều khiển. Nếu không có sai sót về cú pháp thì thông báo ở phía dưới "0 errors" cho phép thực hiện bước tiếp theo.

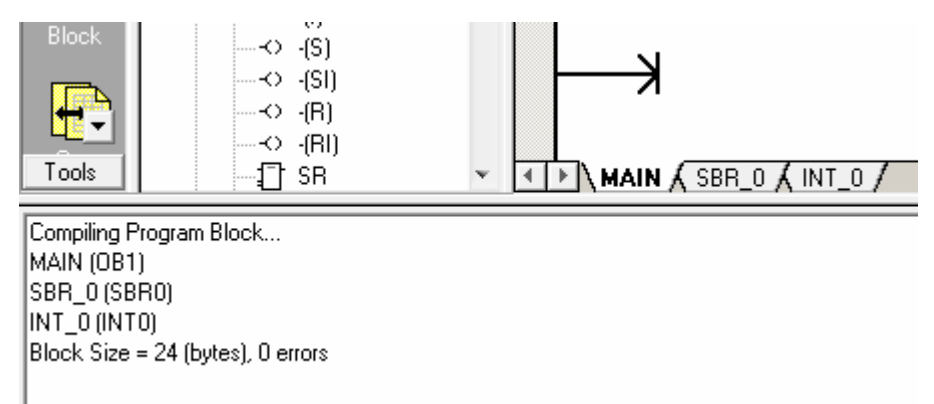

**6. L**ư**u gi**ữ **ch**ươ**ng trình :** vào menu **File**, chọn **Save As**.

### **7. N**ạ**p ch**ươ**ng trình vào CPU c**ủ**a PLC**

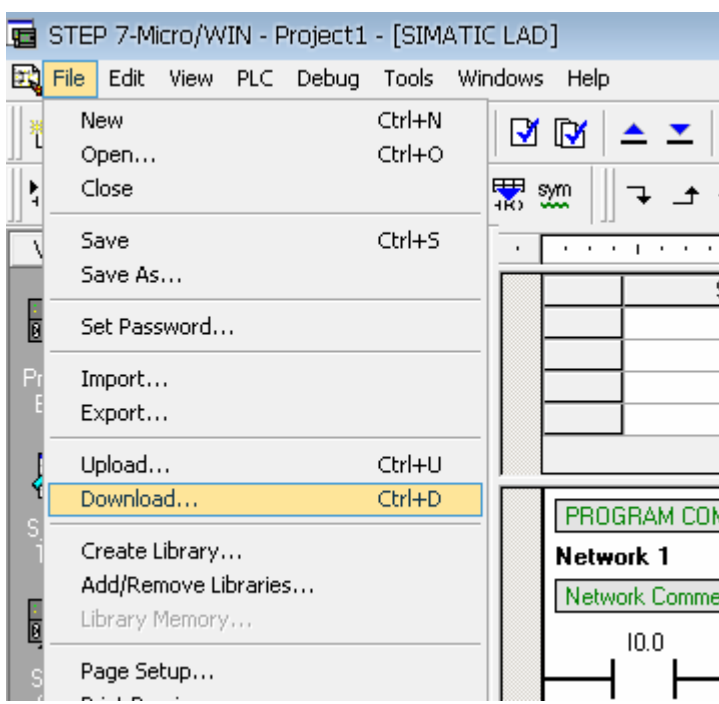

- a. Định CPU ở chế độ STOP theo một trong hai cách:
	- Gạt contact trên bộ PLC qua vị trí STOP
	- Gạt contact trên bộ PLC qua vị trí TERM rồi vào menu **PLC** chọn **Stop**.
- b. Vào menu **File**, chọn **Download**.
- c. Chọn các thành phần cần nạp vào PLC (nên tắt phần **Configuration**).
- d. Nhấn nút **OK** để nạp chương trình từ máy tính vào PLC.

# **8. Ki**ể**m tra s**ự **v**ậ**n hành c**ủ**a ch**ươ**ng trình**

Định CPU ở chế độ RUN theo một trong hai cách:

- Gạt contact trên bộ PLC qua vị trí RUN
- Gạt contact trên bộ PLC qua vị trí TERM rồi vào menu **PLC** chọn **Run**.

# 1. Ví dụ minh hoạ:

Ví dụ 1 : Mạch điều khiển tắt/mở một bóng đèn Đ.

a. Sơ đồ mạch điện:

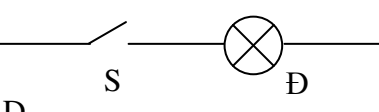

b. Sơ đồ điều khiển dạng LAD

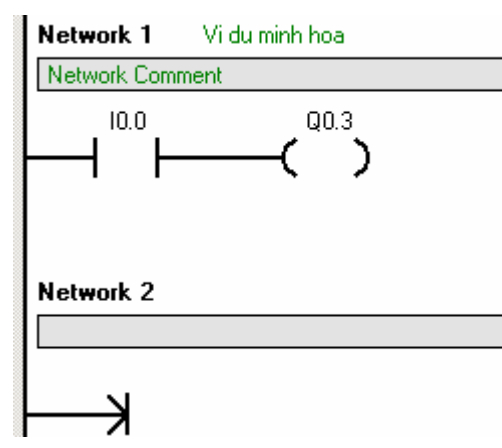

c. Sơ đồ nối dây PLC

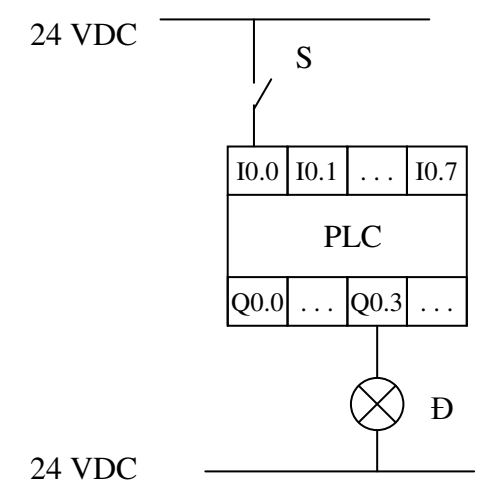

Ví dụ 2: Mạch điều khiển đóng cuộn dây contactor K trong khoảng thời gian t = 2s rồi nhả ra.

a. Sơ đồ dạng LAD

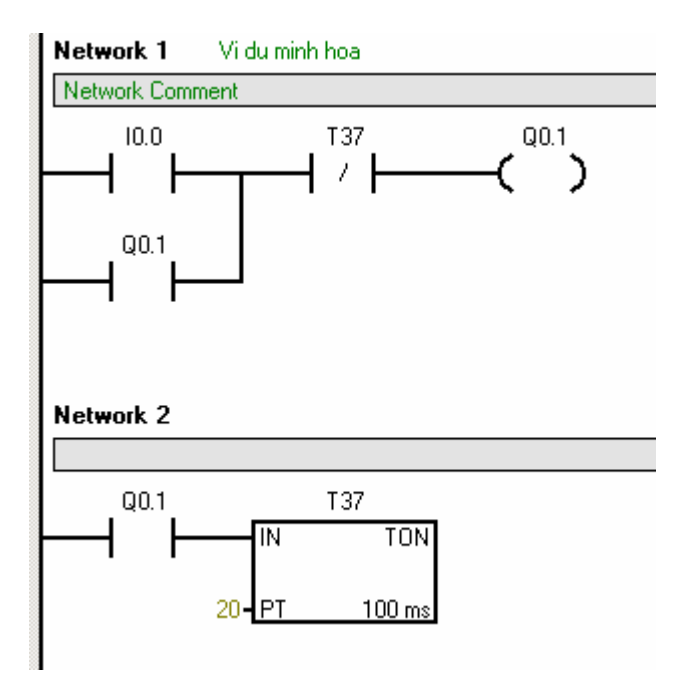

b. Sơ đồ nối dây:

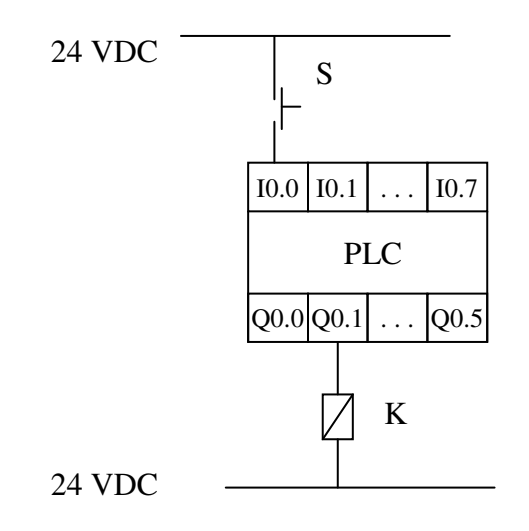